*Af Kasper Langmann*

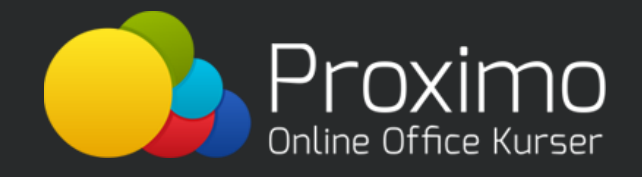

I denne e-bog får du 25 af mine bedste tips til en nem hverdag i Microsoft Office. Disse tips passer dig hvis du er begynder, eller øvet Office-bruger.

*Rigtig god fornøjelse!*

### **Excel tip #1: Tabeller**

Tabeller giver dig hurtig adgang til et væld af de funktioner du normal bruger: filtre, sortering, formatering, nemme referencer, summeringer og meget mere.

Det er helt klart en af de mest oversete områder i Excel.

Sådan konverterer du dit datasæt til en tabel:

- 1. Marker en celle i det datasæt du vil konvertere til en tabel
- 2. Klik på 'Tabel' knappen i fanen 'Indsæt' og bekræft i pop-up vinduet

#### [Lær mere om tabeller i denne video.](https://kursus.proximo.dk/courses/15#482)

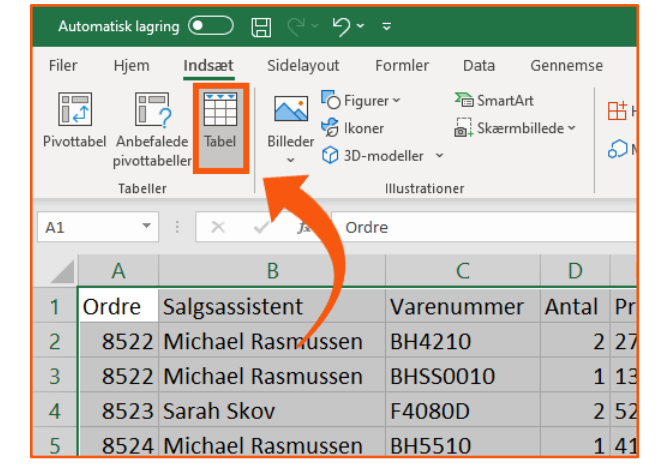

Når du har indsat tabellen, så gå til den nye fane 'Tabeldesign' for at skræddersy tabellen til dit behov  $\odot$ 

## **Excel tip #2: Pivottabeller**

Pivottabeller er tabeller på steroider. De giver dig mulighed for at omdanne din data til rapporter.

Det betyder at du vælger præcist hvor og hvordan du vil se din data.

#### **Pivottabeller gør dig i stand til at "læse mellem rækkerne" så din data giver mening.**

At indsætte en pivottabel er ligesom at indsætte en almindelig tabel.

- 1. Marker en celle i det datasæt du vil bruge til din pivottabel
- 2. Klik på 'Pivottabel' knappen i fanen 'Indsæt' og bekræft i pop-up vinduet

Træk nu pivottabel felterne fra kolonnetitlerne i den øverste halvdel af menuen til højre, ned til de 4 pivottabel områder nederst i menuen.

Og voila! Nu ser du din data på en helt ny måde.

Lær mere om pivottabeller i Proximo-kurset: [Pivottabeller.](https://kursus.proximo.dk/courses/11#607)

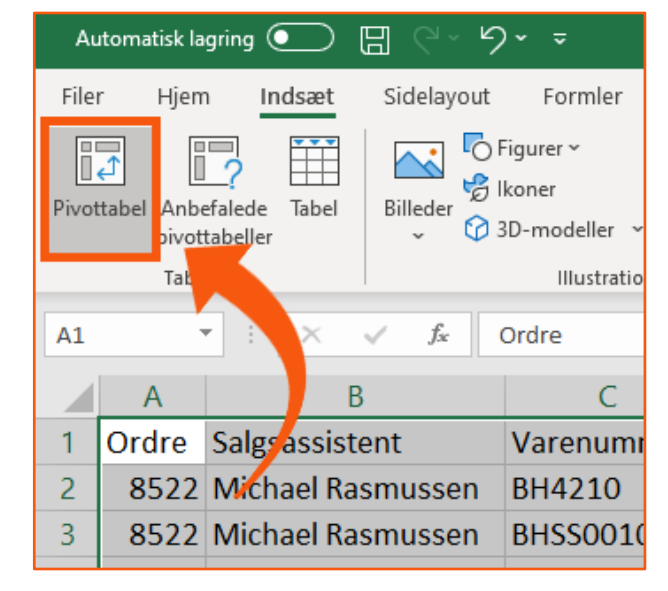

# **Excel tip #3: SUM.HVIS**

Har du nogensinde efterspurgt at summere data, men **kun** den data der overholder et kriterie du angiver?  $\odot$ 

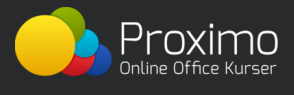

Fx kun at summere priserne for produkter i en specifik varekategori?

Det er præcist hvad funktionen SUM.HVIS (og dens søster SUM.HVISER) er til for!

SUM.HVIS er en blanding af de 2 fantastiske funktioner SUM og HVIS.

Syntaksen ser sådan her ud:

#### **=SUM.HVIS(område; kriterie; [sum\_område])**

Hvor:

- **område** = de områder hvor du vil teste om kriteriet er overholdt
- **kriterie** = det kriterie der skal overholdes
- **sum** område = det område hvor du vil summere de celler der i samme række, i en anden kolonne, overholder kriteriet

Placer blot de rigtige referencer og værdier i syntaksen, og så er du i gang med at summere med kriterier på ingen tid.

Lær mere om **SUM.HVIS og [SUM.HVIS](https://kursus.proximo.dk/courses/17#541)ER** i kurset: "Funktioner".

## **Excel tip #4: Cirkeldiagrammet**

Cirkeldiagrammet er **super** simpelt. Men det er et af mine yndlingsdiagrammer fordi:

#### **Cirkeldiagrammet kan bruges i næsten alle sammenhænge og det er nemt at aflæse**

Det viser hvilke dele der tilsammen udgør en helhed. På den måde kan læseren nemt afkode de forskellige deles størrelse i forhold til hinanden.

Det er nemt at indsætte et cirkeldiagram i Excel:

- 1. Marker den data du vil have med i diagrammet
- 2. Inkluder overskrifter!
- 3. Klik på cirkeldiagrammet i 'Indsæt' fanen
- 4. Vælg præcist hvilket cirkeldiagram du vil have

Husk at du kan tilpasse dit diagram så meget du vil – det er næsten kun fantasien der sætter grænsen.

[Lær at tilpasse dine diagrammer her.](https://kursus.proximo.dk/courses/15#487)

## **Excel tip #5: Anbefalede diagrammer**

I dag findes der 19 diagrammer i Excel, og flere bliver tilføjet hele tiden.

Så jeg forstår godt hvis du ikke føler du har det fulde overblik

Og netop derfor har Excel lavet knappen 'Anbefalede diagrammer'.

Knappen analyserer hurtigt din data og foreslår dig det bedste diagram til opgaven.

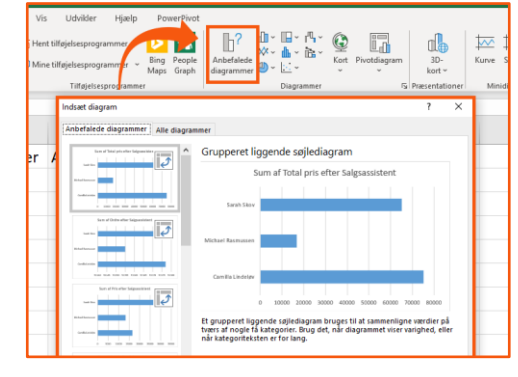

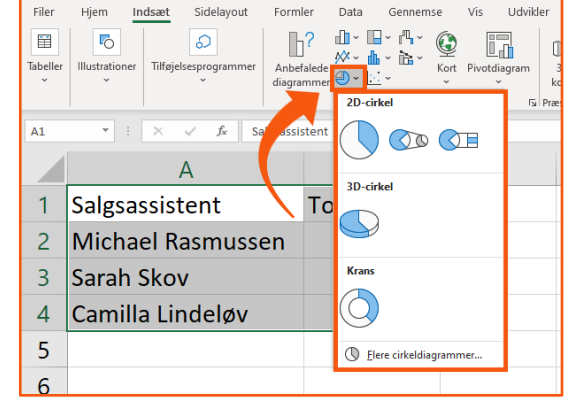

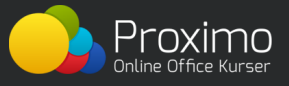

Du bruger denne fede feature ved blot at markere den data du alligevel ville markere for at indsætte et diagram.

Klik så derefter på knappen 'Anbefalede diagrammer' i 'Indsæt' fanen.

Og så giver Excel dig en liste med foreslåede diagrammer med en beskrivelse af dem hver. Så smart!

## **Excel tip #6: Betinget formatering**

Betinget formatering kommer man ikke udenom når man snakker smarte Office-features.

Og betinget formatering er bestemt ikke kun *bling* til dine Excel-ark.

Betinget formatering ændrer automatisk cellers formatering ud fra den information der er i den.

#### **Det sparer dig for en masse besvær, da du ikke længere selv manuelt skal ændre formateringen!**

Fx at fremhæve alle celler der er lig med 1.

- 1. Marker den data du vil påsætte betinget formatering på
- 2. Klik på 'Betinget formatering' i 'Hjem' fanen
- 3. Vælg 'Regler for fremhævning af celler' og dernæst 'Lig med'
- 4. Angiv kriteriet
- 5. Og formatet

Og sådan! Nu er alle 1-taller I kolonnen blevet grønne… eller lilla… (det er op til dig).

[Lær mere om betinget formatering her.](https://kursus.proximo.dk/courses/16#514)

Lækkert (

# **Excel tip #7: Autofilter**

Indeholder dit regneark en masse rækker og kolonner med information?

Så kan du blive søsyg af at lede efter den rette information  $\left( \geqslant \right)$ 

Godt Excel har en filterknap (kaldet autofilteret) som filtrerer datasættet ned til den data du skal bruge.

- 1. Klik på en celle i dit datasæt
- 2. Gå til fanen 'Data'
- 3. Klik på filterknappen

Og brug pilene der indsættes ved kolonneoverskrifterne i række 1 til at filtrere din data  $\mathbb Q$ 

[Lær alt om Excels filter her.](https://kursus.proximo.dk/courses/15#481)

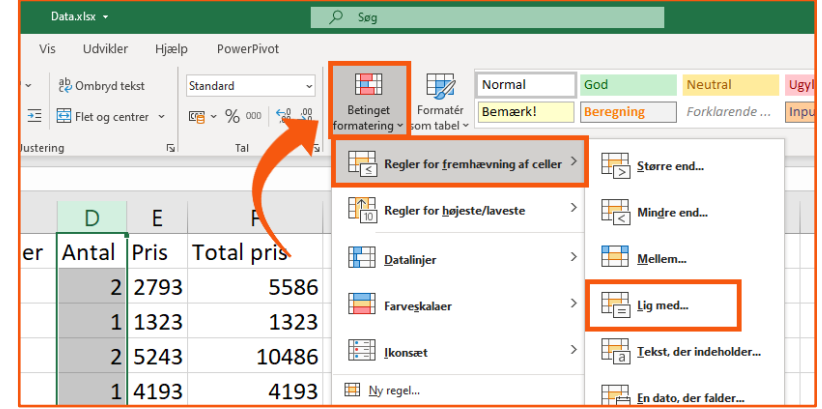

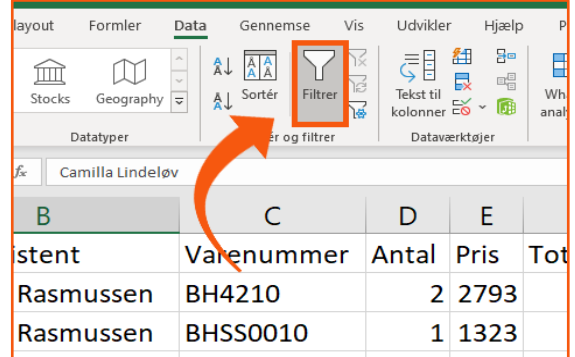

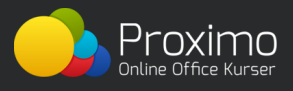

## **Excel tip #8: Autoudfyld**

Hvis du læser denne guide, så kan du godt lide at arbejde så effektivt som muligt, og lave så lidt manuelt som muligt.

Så her kommer et fantastisk tip!

Når du skriver en serie af tal eller datoer i en kolonne (eller række) i Excel, så behøver du kun at skrive 2.

Marker de 2, og træk derefter i det lille firkantede håndtag nederst til højre for at fortsætte serien så langt du vil.

Du kan også bruge autoudfyld til at kopiere formler og formatering.

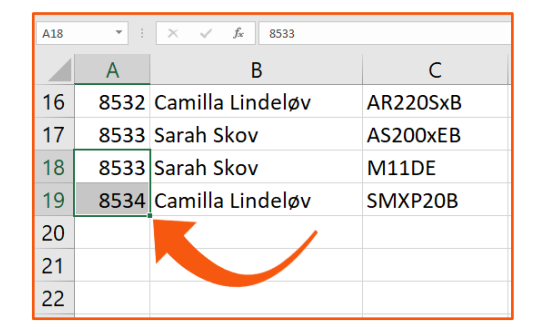

## **Excel tip #9: IDAG()**

Er du træt af at skrive dagens dato ind manuelt og opdatere den hver gang dagen skifter?

Så skriv den ind 1 gang og lad Excel opdatere den hver dag.

Gå ind i en celle og skriv

**=IDAG()**

Så bliver dagens dato angivet i cellen.

Smart, ikke?

## **Excel tip #10: Idéer**

Excel er blevet så klog at den nu kan forstå din data og komme med forslag til hvordan du skal analysere den…

Lidt uhyggeligt, men meget brugbart når du mangler inspiration eller bare vil have en hjælpende hånd med en analyse.

Denne feature hedder 'Idéer' og du tilgår den fra 'Hjem' fanen når du har markeret en celle i dit datasæt.

Excel åbner nu en menu i højre side af skærmen som indeholder forslag til spændende visualiseringer af din data.

Smart, ikke?

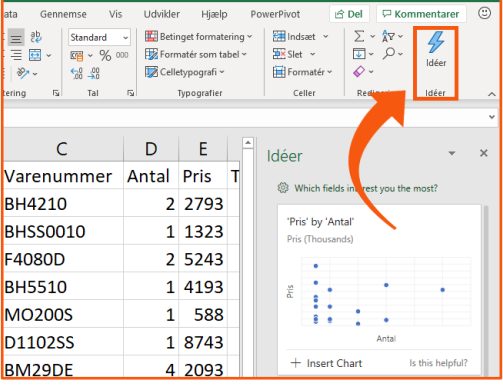

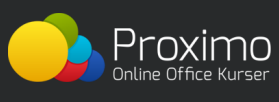

## **Word tip #1: Genveje**

Når du arbejder i Word, bruger du dit tastatur konstant.

For at forøge din produktivitet i programmet, er det derfor essentielt at bruge musen så lidt som muligt.

Det gør du ved at arbejde med genvejstaster (som erstatter meget musearbejde).

Her er en oversigt over de mest anvendte genvejstaster i Word (til Windows og MAC).

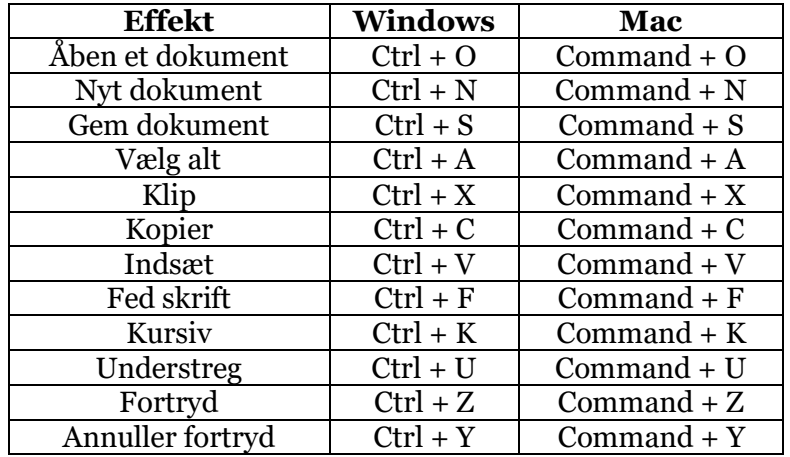

### **Word tip #2: Fokustilstand**

Synes du de mange knapper i Word er forstyrrende når du læser et Word-dokument?

Så slå fokustilstand til og fjern alt støj.

#### **Gå til fanen 'Vis' og klik på 'Fokus'.**

I fokustilstand får du ro til at koncentrere dig idet du ikke ser hundredvis af knapper på skærmen

Klik på 'Escape' på dit tastatur når du vil tilbage til det normale Word.

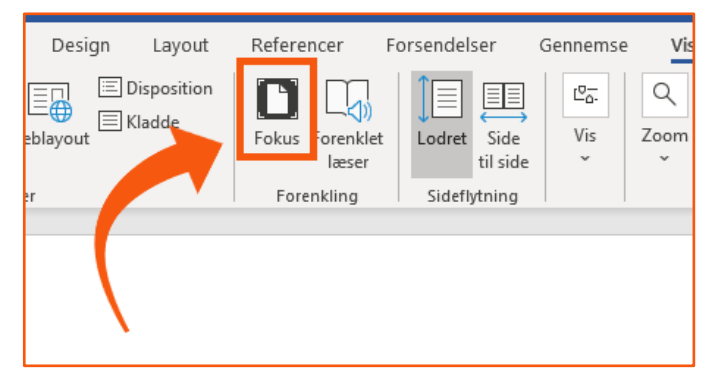

## **Word tip #3: Synonymordbogen**

Proximo

Vidste du at Word har en indbygget synonymordbog?

Hvis du synes du bruger de samme ord igen og igen, så brug den.

- 1. Placer markøren i det ord du vil køre igennem synonymordbogen
- 2. Klik på 'Synonymordbog' knappen i fanen 'Gennemse

Synonymordbogen kommer frem med det samme, til højre på skærmen. [Lær mere om synonymordbogen her.](https://kursus.proximo.dk/courses/8#333)

Herfra kan du manuelt søge efter, og indsætte, nye ord

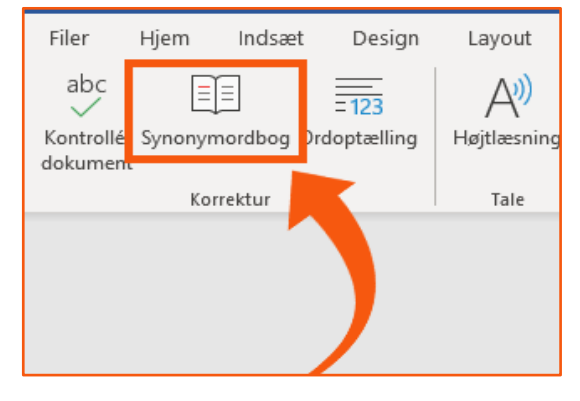

### **Word tip #4: Typografier**

Du kommer til at tilpasse udseendet af dit Word-dokument **ret** meget.

Og hvis du skal gøre det manuelt ved hver linje og afsnit, så spilder du *en masse* tid.

Og du risikerer at lave fejl.

#### **Med Word kan du bruge 'Typografier' til automatisk at formatere dit dokument, på en ensartet måde.**

Placer markøren i det ord du vil køre igennem synonymordbogen

- 1. Placer markøren i den tekst du vil ændre
- 2. Gå til 'Typografi' sektionen af 'Hjem' fanen og vælg en typografi
- 3. Klik på drop-down menuen for at se alle typografier

Du har i øvrigt også fuld kontrol over hver typografi. Højreklik på en typografi for at ændre den efter dit behov.

[Få uddybende instrukser i hvordan du bruger typografier her.](https://kursus.proximo.dk/courses/8#314)

Smart  $\triangle$ 

### **Word tip #5: Erstat**

'Søg og Erstat' er et uundværligt værktøj

Især når det går op for dig at du har skrevet det samme ord på en forkert måde flere gange i dit lange dokument.

- 1. Gå til 'Hjem' fanen og klik på 'Erstat' knappen (eller brug genvejen CTRL + H til Windows og Command + H til MAC)
- 2. Angiv hvad du søger efter
- 3. Og hvad du vil erstatte med
- 4. Klik på 'Erstat alle'

Nemt og hurtigt  $\mathcal{L}$ 

[Se 'Søg og erstat' i aktion her.](https://kursus.proximo.dk/courses/8#298)

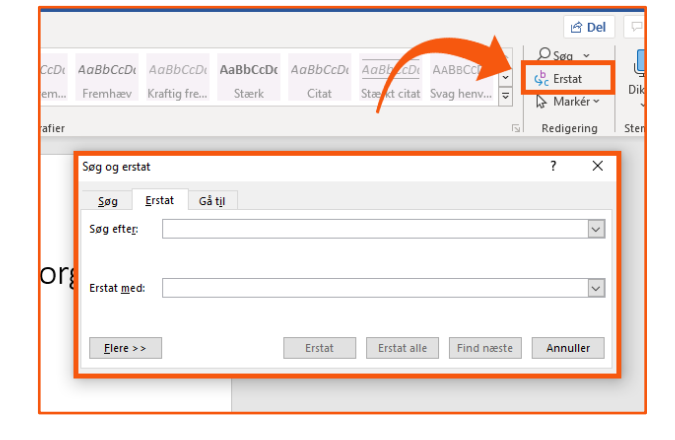

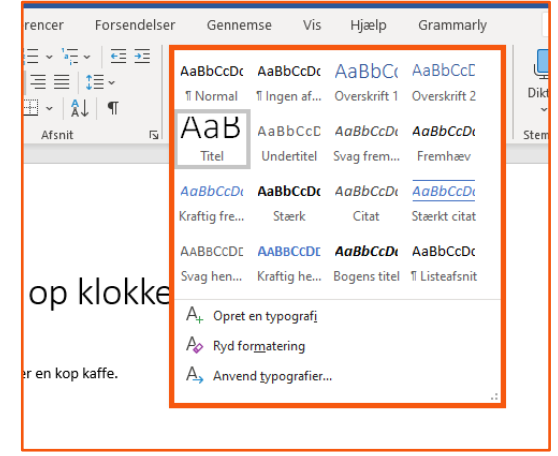

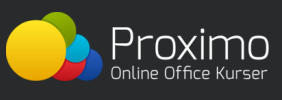

### **PowerPoint tip #1: Animationer**

I PowerPoint kan du animere tekst, former, billeder og al anden grafik.

Det betyder at du er 100% i kontrol over **hvornår og hvordan** disse elementer bliver vist i præsentationen **※** 

Animationerne er inddelt i 3 kategorier:

- 1. Indgang
- 2. Fremhævning
- 3. Udgang

For at indsætte en animation på et element, så start med at marker elementet.

Gå dernæst til fanen 'Animationer' og vælg den animation du vil indsætte. Du kan se et eksempel på hvordan det kommer til at se ud med det samme.

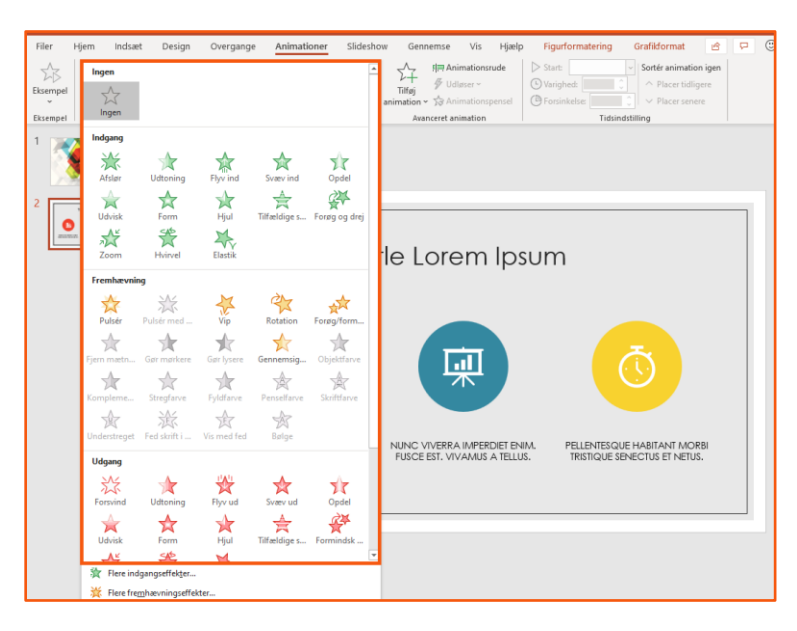

#### [Lær mere om PowerPoint animationer her.](https://kursus.proximo.dk/courses/9#377)

## **PowerPoint tip #2: Overgange**

Synes du dine skift fra slide til slide er lidt kedelige?

Så kan jeg love dig for du kan gøre noget ved det.

Overgange mellem slides puster liv i din præsentation (hvis du ikke overgør det).

#### **Mine yndlings-overgange er: Udton, afdæk/tildæk og skub.**

Marker dit slide og gå til fanen 'Overgange'.

Vælg nu den overgang du vil have på dit slide.

Du kan have 1 overgang pr. slide, og du kan have forskellige overgange til forskellige slides.

Og du har frit råderum til at tilpasse længden er hver overgang og hvornår den skal starte  $\odot$ 

[Lær alt om slideovergange i denne video.](https://kursus.proximo.dk/courses/9#376)

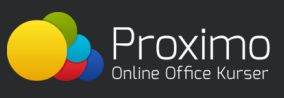

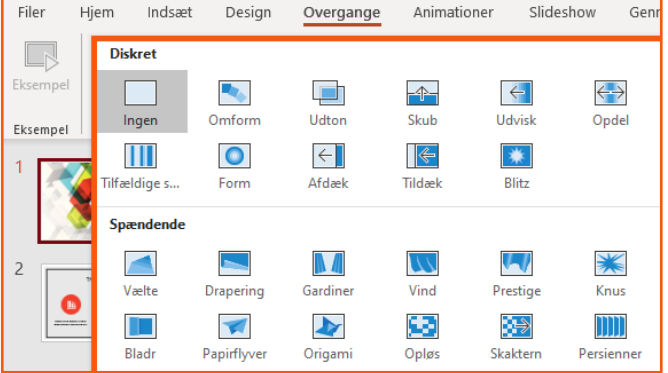

## **PowerPoint tip #3: SmartArt**

Sidder du fast i hvordan du skal visualisere en proces eller anden information?

Synes du det bliver lidt kedeligt? Eller det tager for lang tid?

#### **'SmartArt' er en Office-feature som lader dig oprette flot grafik med få klik.**

Klik blot på 'SmartArt' knappen i 'Indsæt' fanen og vælg det layout du vil bruge.

Nemt og hurtigt  $\oint$ 

## **PowerPoint tip #4: Ikoner**

Leder du efter en hurtig måde at få en professionel præsentation på?

Så indsæt ikoner i den!

De fleste præsentationer består af tekst og måske et billede eller to.

De færreste inkluderer fancy ikoner.

Men det kan du gøre meget nemt – og 100% GRATIS.

Klik på 'Indsæt' fanen og derefter på 'Ikoner'.

Vælg nu de ikoner du vil bruge i din præsentation.

## **PowerPoint tip #5: Designforslag**

Ligesom Excel kan analysere din data og foreslå hvordan du skal visualisere den, kan PowerPoint analysere dit slide og komme med forslag til hvordan du skal designe det.

I fanen 'Design', klik på knappen 'Designforslag'.

Så får du en håndfuld forslag til hvordan dit slide kunne se ud.

**Og ikke nok med det, hvis du klikker på forslaget, bliver dit slide transformeret om til at se sådan ud!**

Smart, ikke?

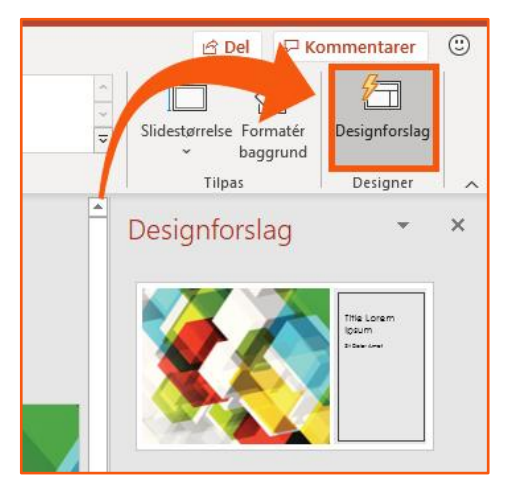

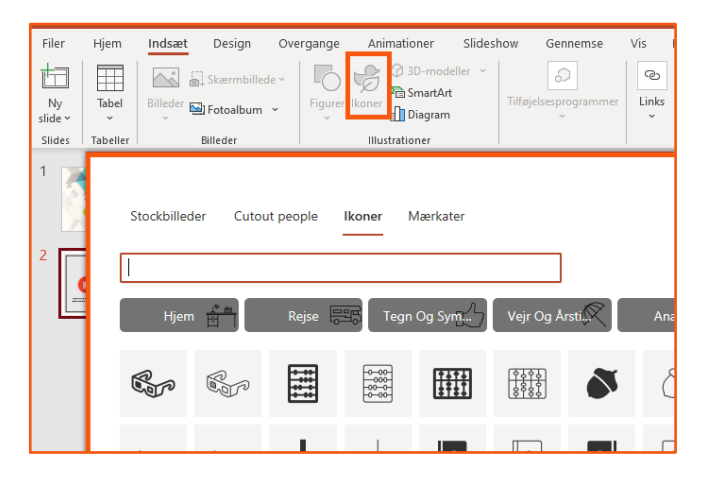

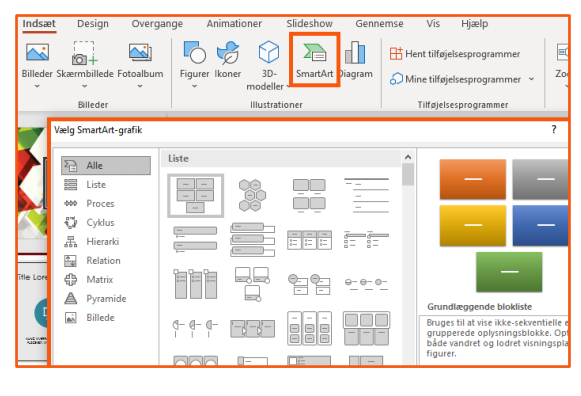

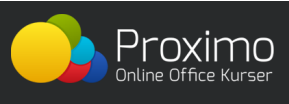

### **Outlook tip #1: Regler**

Der er ingen vej udenom: Outlook er et fantastisk program til at håndtere arbejdsmails.

Men ikke alle emails er lige. Nogle er ligegyldige, og andre er vigtige.

Heldigvis har Outlook et fantastisk værktøj der lader dig bestemme hvilke emails du der skal prioriteres, hvilke der skal slettes med det samme, hvilke der skal flyttes, og meget mere.

Det bliver din nye personlige assistent.

Dette værktøj kaldes 'Regler'.

Du opsætter en regel sådan her:

- 1. Højreklik på den email du vil oprette en regel fra
- 2. Hold musen over 'Regler'
- 3. Vælg 'Opret regel'

Her får du et væld af muligheder for at bestemme hvad der skal ske med den (eller lignende) email(s).

Et yderst tidsbesparende værktøj  $\Sigma$ 

[Lær mere om 'Regler' her.](https://kursus.proximo.dk/courses/7#262)

## **Outlook tip #2: Autosvar**

Du ved godt hvad et autosvar er, men hvordan er det nu lige man sætter det op?

Og det er *irriterende* hvis du ikke får det gjort inden du tager på ferie

Måden hvorpå du opsætter autosvar afhænger af hvordan dit Outlook er sat op.

### **Metode 1 – Uden Exchange**

Hvis du er en mindre virksomhed, eller privatperson, og har valgt ikke at bruge en Exchange server, så kan du kun opsætte autosvar ved hjælp af 'Regler' som du lærte i tip #1.

- 1. Skriv en ny email du vil bruge til autosvar og gem den som en Outlook Skabelon (.oft format).
- 2. Klik på fanen 'Filer' og vælg 'Regler og beskeder'
- 3. Under 'Regler for mail', klik da på 'Ny regel'
- 4. Marker muligheden 'Anvend regel på meddelelser, jeg modtager' og klik på næste
- 5. Klik direkte på næste igen, hvis autosvaret skal gælde for alle modtagne emails
- 6. Vælg nu 'Svar med en bestemt skabelon'
- 7. Vælg den specifikke skabelon ved at klikke på teksten "en bestemt skabelon" nederst i vinduet.

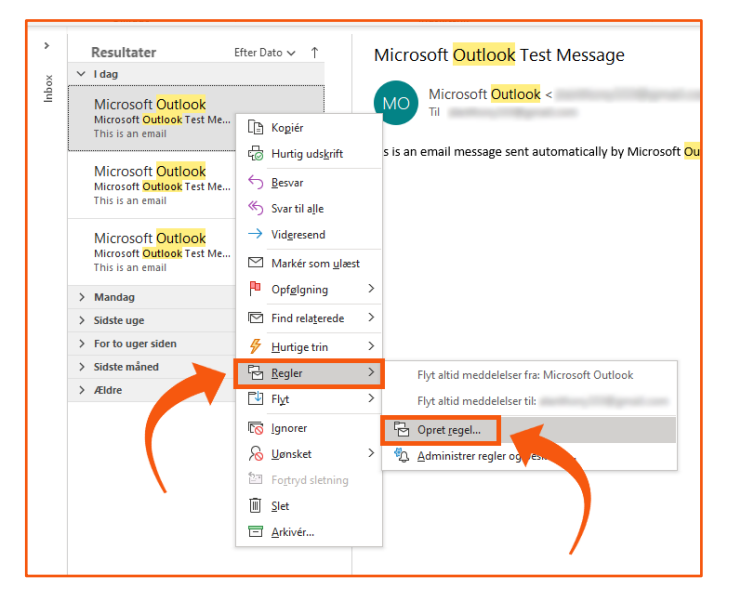

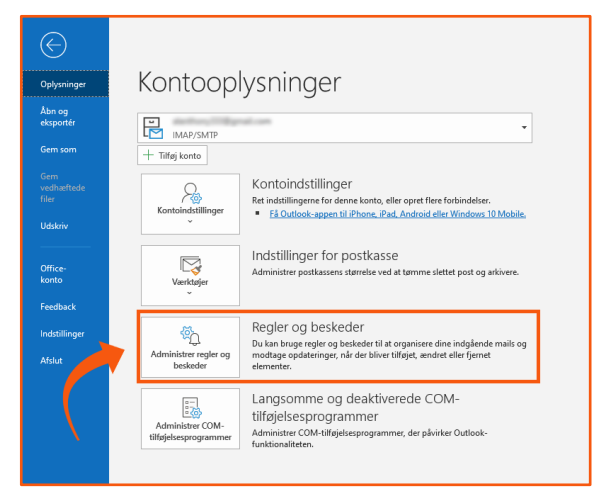

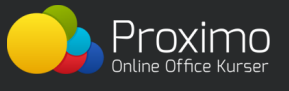

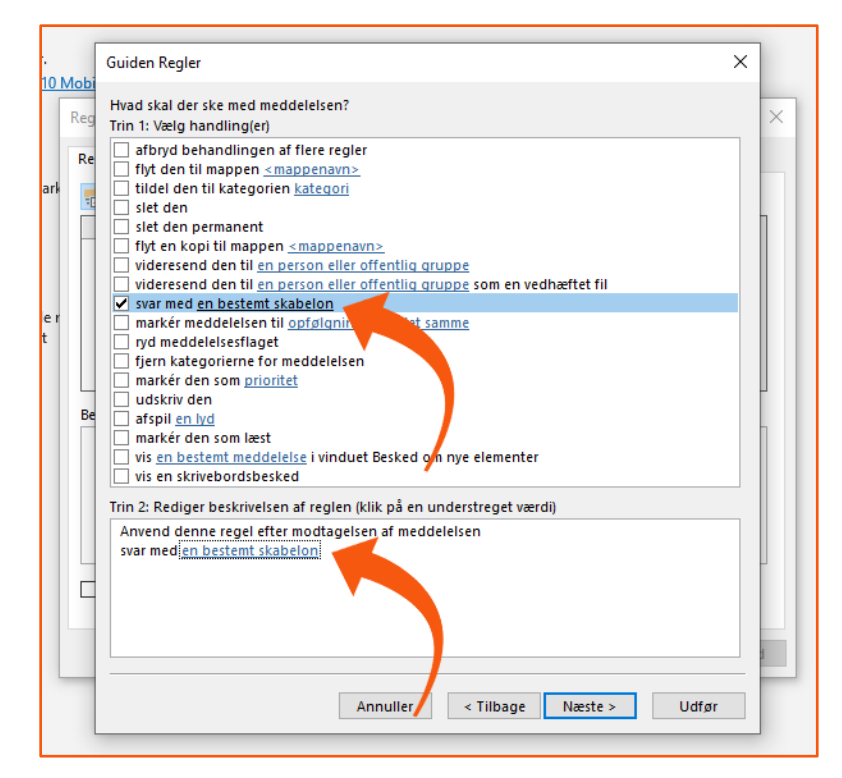

Klik nu på 'Udfør' og så er dit autosvar sat op.

### **Metode 2 – med Exchange**

Hvis du er på en Exchange adgang til Outlook er processen helt anderledes (og mere simpel).

[Læs her hvordan du opsætter autosvar](https://proximo.dk/autosvar-outlook/) **med** Exchange.

## **Outlook tip #3: Udskyd levering**

Her er en situation der sker tit:

Du har skrevet en email, men den skal først sendes om nogle dage. Så du bliver nødt til at skrive ned et sted at du skal sende emailen, så du husker det…

Med Outlooks "Udskyd levering", behøver du ikke huske på det længere!

#### **Der kan du nemlig bare skrive emailen og bestemme hvornår den skal sendes. Så sender Outlook den automatisk på det tidspunkt.**

Klik blot på 'Udskyd levering' i fanen 'Indstillinger' når du har skrevet emailen (se billede på næste side).

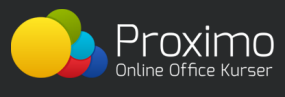

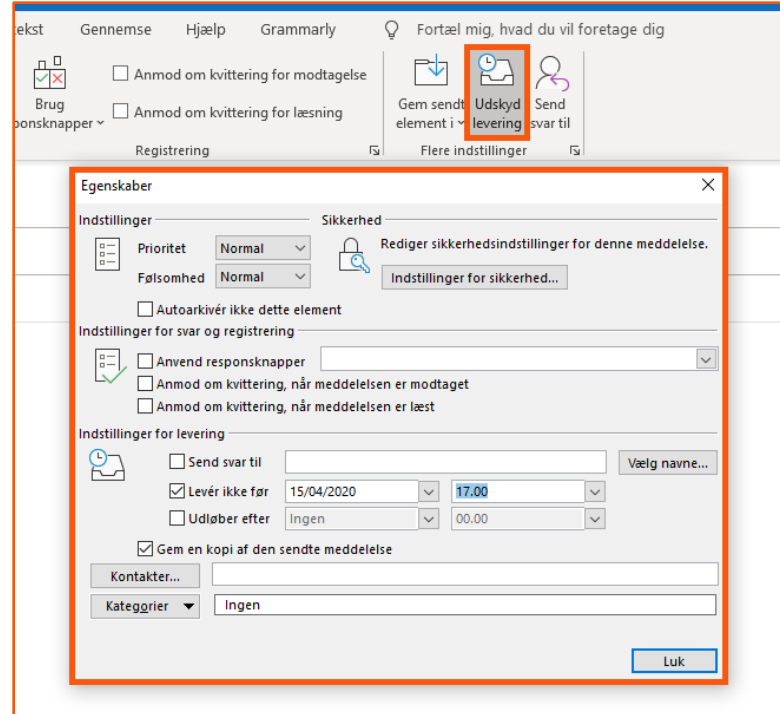

Så skal du blot justere hvornår den skal sendes (+ mere hvis du vil nørde)

# **Outlook tip #4: Afsendere af uønsket mail**

Der er intet værre end irriterende spam-mails.

Du kan selvfølgelig blokere dem en ad gangen når du modtager dem. Eller blot slette dem hvis du ikke gider engagere dig i det.

Men det er lettere at blokere en hel afsender ad gangen, eller alle emails fra et specifikt domæne.

- 1. På 'Hjem' fanen, klik på 'Uønsket'
- 2. Vælg 'Indstillinger for uønsket mail'
- 3. Gå til 'Afsendere af uønsket mail'
- 4. Indtast afsenderne manuelt eller importer dem fra en tekstfil (.txt format)

Nemt og hurtigt!

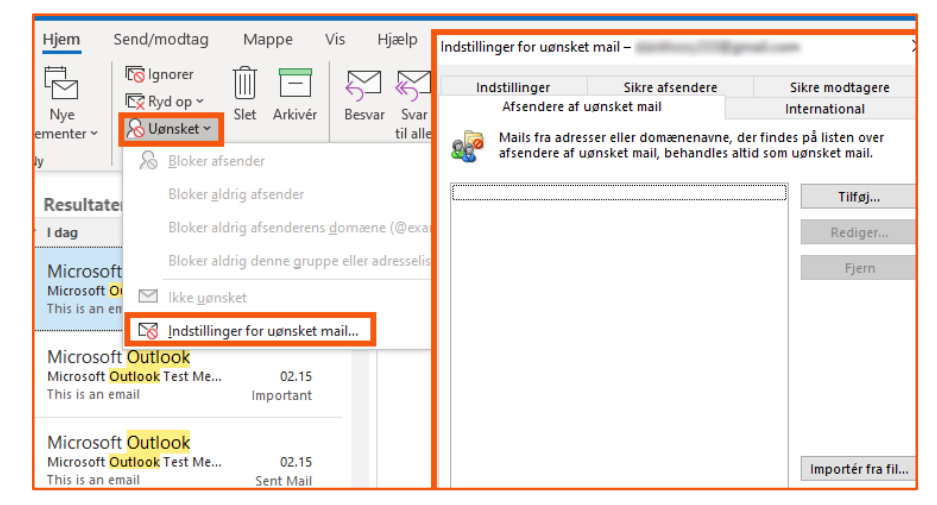

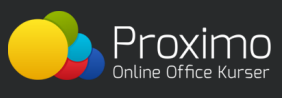

### **Outlook tip #5: Signatur**

Alle vil spare tid!

Og hvis du stadig indtaster din signatur manuelt (navn, stilling, telefonnummer), så gør du noget **helt** forkert.

Skriv din signatur i Outlook én gang for alle, og nyd at Outlook automatisk indsætter den i dine emails.

Og du kan endda tilføje flere forskellige signaturer og vælge mellem dem ved hver email du sender.

Sådan gør du:

- 1. Når du skriver en ny mail, klik på 'Signatur' og 'Signaturer' i fanen 'Meddelelse'
- 2. Skriv din signatur (og gør den god!)
- 3. Klik 'OK'
- 4. (det er også her du ændrer eksisterende signaturer)

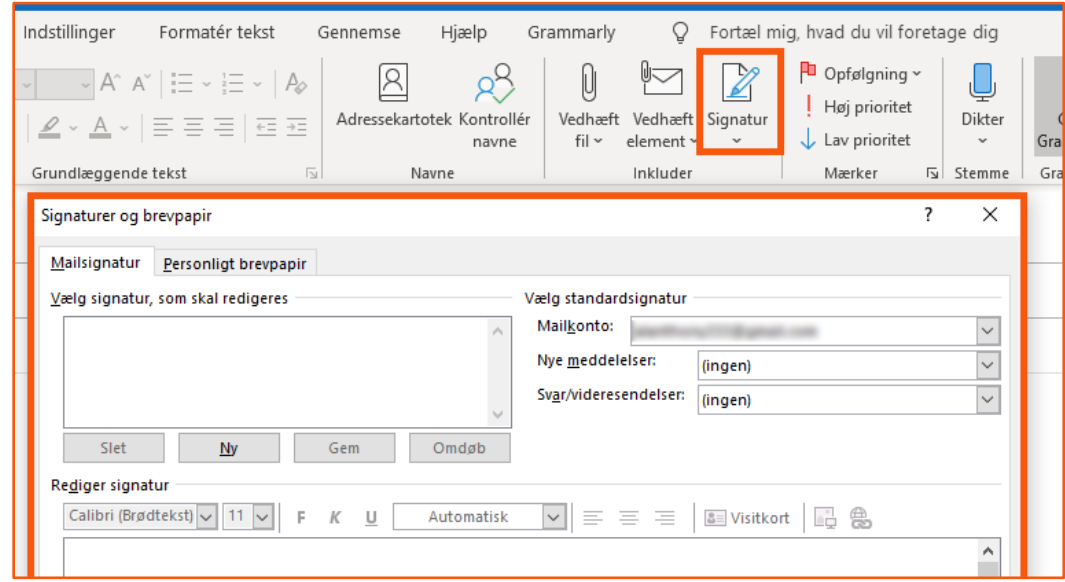

Smart, ikke?

[Se det i aktion i denne video.](https://kursus.proximo.dk/courses/7#269)

**Tak fordi du læste med**

Det var 25 af mine bedste Office-tips.

Jeg håber du kunne lide dem og har lært noget nyt.

Hvis du har spørgsmål til dem, så skriv til mig på [kasper@proximo.dk](mailto:kasper@proximo.dk)

Du er meget velkommen til at sende disse 25 tips til dine kolleger.

*Mvh Kasper Langmann Partner, Proximo [proximo.dk](https://proximo.dk/)*

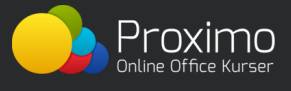